## Sending the completed work back to the class teacher

1. In the main class page, after clicking on "view assignment", the information will appear.

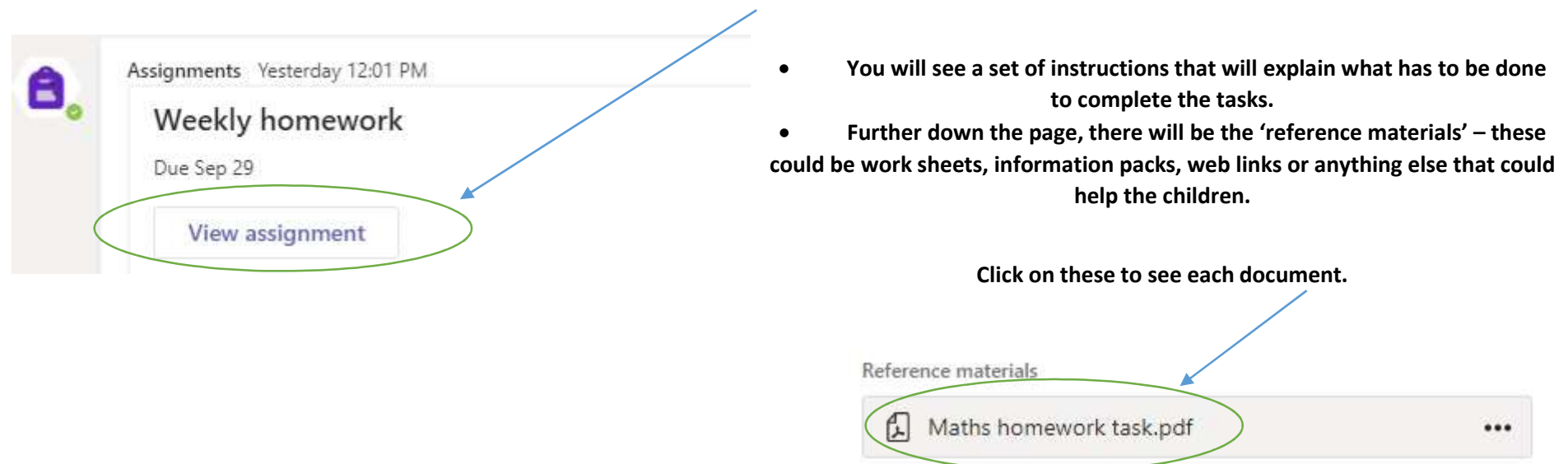

2. If you can open and type on the document (e.g on Microsoft Word), you might find the document in the 'my work' section (just below the reference materials).

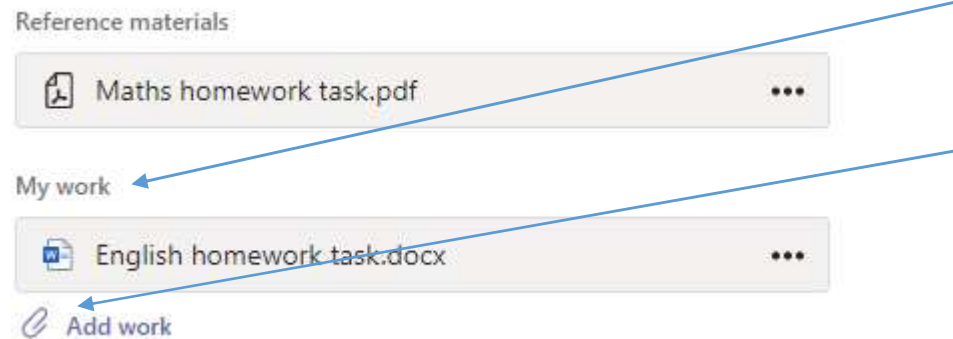

3. When you have completed the work, to send it back to your teacher to be checked, press on the 'add work' paperclip to upload your documents (e.g. Word, photos of written work) You will need to have saved them somewhere safe first!

4. After you have added your documents, at the top right hand corner of the page, click on 'turn in'. Your teacher will then be able to check your work and give you feedback.

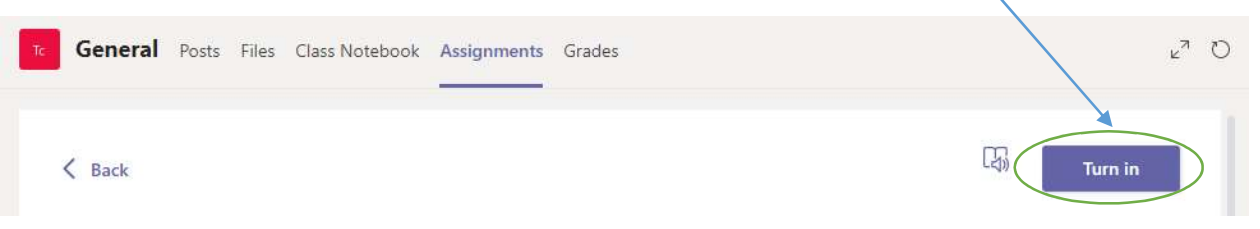